## **How to navigate and use the Interactive Web Map**

**Help Button** – located in the upper right corner explains how to Navigate, Search, and use Tools

**Navigation** –Use these buttons for zoom in, zoom out, home, and your location.

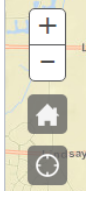

**Search** – located toward the top of the web page –

- Search by Address Example 2000 N. Calhoun Rd
- Search by Place Name Example Brookfield Public Library

To clear the search results, click the Clear button.

Additionally, **Use Find**, located on the left panel, to select a Query to Find Parcel by Tax key, Street Name or Find Poll Place by District Number -

- Tax key
- Street Name
- Aldermanic District

**Bookmarks** – Located on the left panel - To navigate to a School or Park, select its Bookmark. Click on the arrow next to Bookmarks to open the tab and scroll down to select a school or park to zoom to.

**Layers** – Select the checkbox next to the layer to view it on the maps. The default layer is Parcels. Layers available to the public for general information are:

- **Parcels** Tax parcels with selected parcel information from the Assessor's Office To show parcel information, navigate to the parcel and click once within the parcel boundary and the information box will appear for the selected parcel. Note: parcels with multiple buildings or condominiums will return multiple tabs. To view, use the small arrow on the upper right corner of the information box. For contact information, refer to City Assessors web page [\(http://www.ci.brookfield.wi.us/210/Assessor](http://www.ci.brookfield.wi.us/210/Assessor) ) or call the Assessor staff.
- **Aldermanic and Voting Locations** Visual map with graphics to locate correct District polling place and its address.
- **Parks and Trails** City parks and trails with graphics to show facilities and trails. Click within a park boundary for more information. For more information, refer to the Parks, Recreation and Forestry web page [\(http://www.ci.brookfield.wi.us/88/Parks-Recreation-Forestry](http://www.ci.brookfield.wi.us/88/Parks-Recreation-Forestry) ) or call the Park staff.
- **Economic Target Investment Areas** Economic Development areas within Brookfield. Click within the Target Investment Area for additional information. For more information, refer to Community Development web page [\(http://www.ci.brookfield.wi.us/227/Community-](http://www.ci.brookfield.wi.us/227/Community-Development-Planning)[Development-Planning](http://www.ci.brookfield.wi.us/227/Community-Development-Planning) ) or call Community Development staff.
- **Zoning and Ordinance** Visual map with graphics to show zoning and ordinances. More information will show as the user zooms in on the map. For more information, refer to Community Development web page [\(http://www.ci.brookfield.wi.us/227/Community-](http://www.ci.brookfield.wi.us/227/Community-Development-Planning)[Development-Planning](http://www.ci.brookfield.wi.us/227/Community-Development-Planning) ) or call Community Development staff.

**2015 Aerial** – Aerial image, click the checkbox to view the aerial layer.

**Other tools available –** Click on the arrow to open the appropriate tool.

- **Measurement** Click on tool you want to use, then click on the drop down menu, next to the measurement tool, to set measurement units. Click on map to set the starting point of the measurement. Double click on the map at the point where the measurement should end. Measure results are shown on the left panel. Click on the measurement tool again to release it.
- **Draw**  Use to draw graphics on the map.